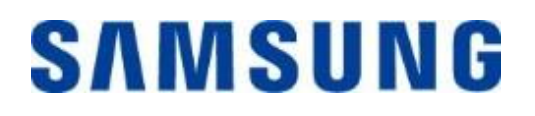

# **Przenośny dysk SSD T7 Touch firmy Samsung**

# **Podręcznik użytkownika**

MU-PC500 MU-PC1T0 MU-PC2T0

# ZRZECZENIE SIĘ ODPOWIEDZIALNOŚCI

SAMSUNG ELECTRONICS ZASTRZEGA SOBIE PRAWO DO MODYFIKOWANIA PRODUKTÓW, INFORMACJI I DANYCH TECHNICZNYCH W DOWOLNYM MOMENCIE I BEZ UPRZEDNIEGO POWIADOMIENIA.

Informacje zawarte w niniejszym dokumencie dotyczą produktów firmy Samsung Electronics Co., Ltd. ("Samsung"). Opisy produktów oraz dane techniczne przedstawione w niniejszym dokumencie mają wyłącznie charakter informacyjny. Wszystkie zawarte w niniejszej dokumentacji informacje mogą ulec zmianie w dowolnym momencie oraz bez uprzedniego powiadomienia, a także są dostarczane w swoim aktualnym stanie, bez udzielania jakichkolwiek gwarancji. Niniejszy dokument, jak i cała jego treść stanowią wyłączną własność firmy Samsung. W związku z powyższym, strony nie przyznają sobie nawzajem, w sposób wyraźny bądź też dorozumiany, żadnych licencji na korzystanie z patentów, praw autorskich, topografii układów scalonych, znaków towarowych ani innych praw własności intelektualnej na podstawie nawiązania, zarzutu lub innej przesłanki. Z wyjątkiem sytuacji określonych w warunkach sprzedaży takich produktów przez firmę Samsung, Samsung nie udziela żadnych wyraźnych ani dorozumianych gwarancji dotyczących sprzedaży i/lub użytkowania produktów firmy Samsung, co odnosi sie również do odpowiedzialności lub gwarancji dotyczących przydatności do określonego celu, przydatności handlowej lub naruszenia jakichkolwiek patentów, praw autorskich lub innych praw własności intelektualnej. Produkty firmy Samsung nie są przeznaczone do użytku wraz z urządzeniami podtrzymującymi życie, urządzeniami przeznaczonymi do intensywnej opieki medycznej, urządzeniami medycznymi, urządzeniami zabezpieczającymi ani do innych tego typu zastosowań, w których awaria produktu mogłaby grozić utratą życia lub poniesieniem szkody o charakterze osobistym lub fizycznym, jak również w zastosowaniach wojskowych lub obronnych ani do celów realizacji zamówień publicznych, w odniesieniu do których mogą mieć zastosowanie szczególne warunki lub postanowienia. Najnowsze, a także dodatkowe informacje o produktach firmy Samsung można uzyskać u lokalnego przedstawiciela lub na stronie internetowej (https:/[/www.samsung.com](http://www.samsung.com/)). Logo Samsung i Samsung są zastrzeżonymi znakami towarowymi firmy Samsung Electronics Co., Ltd. lub jej spółek zależnych w Stanach Zjednoczonych oraz innych krajach. Inne nazwy, a także marki mogą posiadać zastrzeżenia związane z własnością innych firm.

Copyright © 2020, Samsung Electronics Co., Ltd. Wszelkie prawa zastrzeżone.

# Przenośny dysk SSD T7 Touch firmy Samsung

# Podręcznik użytkownika

# Spis treści

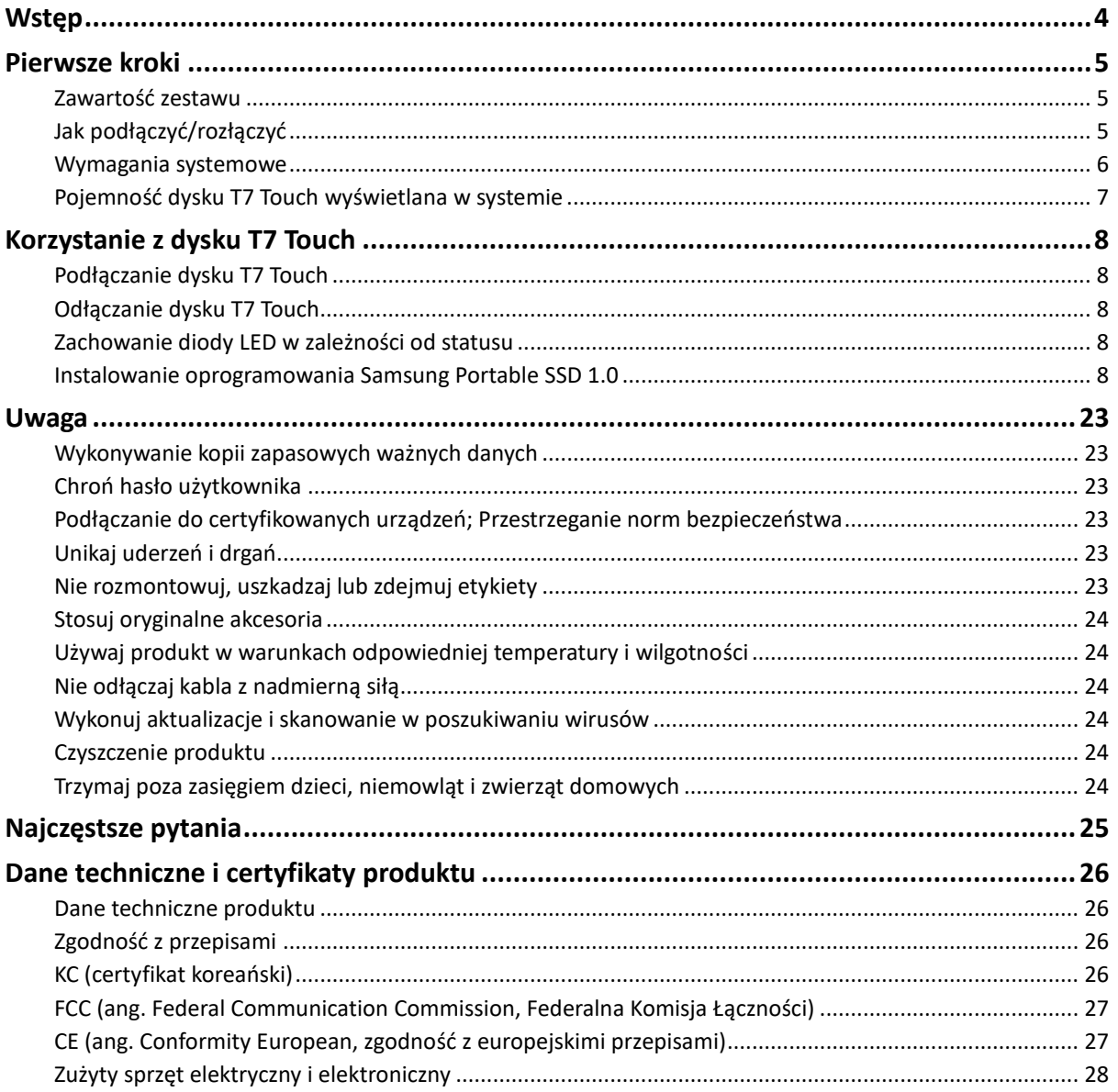

# <span id="page-3-0"></span>**Wstęp**

Samsung T7 Touch, to superszybka przenośna pamięć masowa, zapewniająca wygodną ochronę danych użytkownika dzięki czytnikowi linii papilarnych oraz ulepszonej konstrukcji z wbudowaną diodą LED stanu.

### **Superszybki transfer danych**

Dysk T7 Touch wyposażyliśmy w niesamowicie szybkie złącze USB 3.2 drugiej generacji, dzięki któremu przesyłanie ogromnych plików to kwestia sekund. Dodatkowo, wbudowana technologia PCIe NVMe umożliwia sekwencyjny odczyt/zapis z prędkościami do, odpowiednio, 1 050/1 000 MB/s.

### **Trwałość i bezpieczeństwo**

SSD jest skrótem od Solid State Drive, a to oznacza, że napęd ten nie posiada żadnych ruchomych części. Dane chronione są przez solidną metalową obudowę, dzięki której dane pozostają nienaruszone nawet w razie upadku z wysokości do 2 metrów. Poza tym, dysk T7 Touch został dodatkowo objęty 3-letnią, ograniczoną gwarancją.

\*Wewnętrzny test udarowy swobodnego upadku przeprowadzony w warunkach kontrolowanych.

### **Bezpieczeństwo za jednym dotknięciem**

Zadbaj o bezpieczeństwo swoich prywatnych plików nie rezygnując przy tym z wygody. Wbudowane opcje zabezpieczeń wykorzystują 256-bitowe szyfrowanie AES, zapewniając przy tym możliwość odblokowania dysku T7 Touch za pomocą hasła lub linii papilarnych.

### **Pomocna dioda LED stanu**

T7 Touch został wyposażony w kwadratową diodę LED, która natychmiast dostarczy Ci informacji o tym, czym Twój dysk SSD właśnie się zajmuje. Wybierz klasyczną czerń lub stylowe srebro oraz dobierz wymaganą pojemność: 500GB, 1TB lub 2TB.

### **Smukłość i lekkość**

Niewielkie rozmiary, smukłość oraz lekkość dysku T7 Touch otrzymujesz już w standardzie. Dodatkowo, jednolita aluminiowa obudowa i rozmiary zbliżone do karty kredytowej, a także ciężar wynoszący zaledwie 58 gramów sprawia, że dysk wprost idealnie leży w dłoni.

### **Oprogramowanie do zarządzania**

Dysk T7 Touch dostarczany jest wraz z uaktualnionym oprogramowaniem przeznaczonym dla komputerów PC i Mac, które ułatwia zarówno konfigurację hasła, zapamiętywanie odcisków palców, jak i pobieranie najnowszych aktualizacji oprogramowania sprzętowego. Ponadto, możesz także pobrać aplikację mobilną przeznaczoną dla smartfonów i tabletów z systemem Android.

### **Kompatybilność z wieloma urządzeniami**

Dostęp do swoich plików bez względu na czas i miejsce. Dysk T7 Touch zapewnia kompatybilność z komputerami PC, Mac, urządzeniami z systemem Android, konsolami do gier oraz z wieloma innymi urządzeniami. Wraz z urządzeniem otrzymasz kabel USB typu C-C, a także, w celu zapewnienia jeszcze większej wygody użytkowania, kabel C-A.

<sup>\*</sup> Kompatybilność z urządzeniami hosta może się różnić w zależności od przypadku. Pełną listę kompatybilnych urządzeń znajdziesz na stronie www.samsung.com/support.

# <span id="page-4-3"></span><span id="page-4-0"></span>**Pierwsze kroki**

Przed rozpoczęciem korzystania z przenośnego dysku SSD T7 Touch firmy Samsung (nazywanego dalej w skrócie dyskiem "T7 Touch") należy wnikliwie zapoznać się z niniejszym Podręcznikiem użytkownika, aby przyswoić sobie zasady bezpiecznego i właściwego posługiwania się produktem.

## <span id="page-4-1"></span>**Zawartość zestawu**

- Przenośny dysk SSD T7 Touch firmy Samsung
- Kabel USB 3.2, 2 generacji, C-A
- Kabel USB 3.2, 2 generacji, C-C
- Instrukcja szybkiego uruchomienia i Informacja o gwarancji

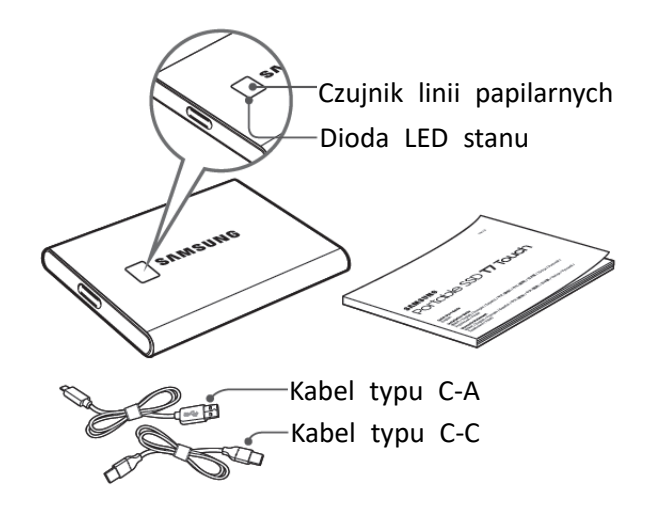

# <span id="page-4-2"></span>**Jak podłączyć/rozłączyć**

- **①** Wybierz kabel pasujący do Twojego urządzenia. Podłącz jedną wtyczkę kabla do urządzenia, a drugą do dysku T7 Touch.
- 2 Podczas odłączania T7 Touch należy zawsze używać opcji "Wysuń", "Odłącz" lub "Bezpiecznie odłącz urządzenie" w celu ochrony danych.

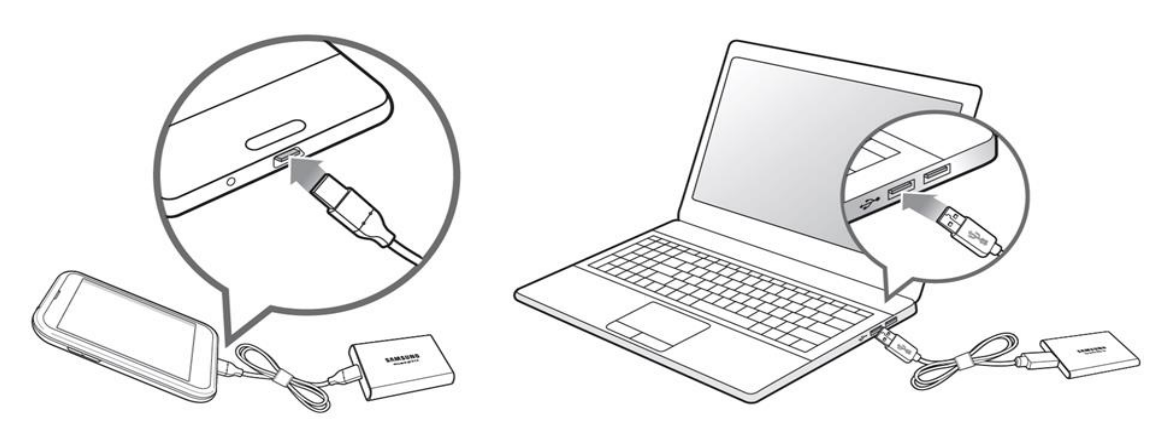

### <span id="page-5-0"></span>**Wymagania systemowe**

#### **1. Obsługa interfejsu USB 3.2 drugiej generacji (10 Gb/s)**

USB (ang. Universal Serial Bus, uniwersalna magistrala szeregowa) to standard szeregowego interfejsu wejścia-wyjścia do łączenia różnych urządzeń. Dysk T7 Touch osiąga optymalną szybkość przesyłania danych w przypadku korzystania ze standardu USB 3.2 drugiej generacji (10 GB/s), natomiast użycie starszych wersji, np. USB 3.2 pierwszej generacji (5 GB/s), USB 2.0 i 1.1, może pogorszyć wydajność ze względu na wewnętrzne ograniczenia tych interfejsów.

\* Wydajność pracy dysku T7 Touch może się zmieniać w zależności od konfiguracji systemu, do którego jest podłączony. Nawet w przypadku korzystania z połączeń USB 3.2 drugiej generacji dysk T7 Touch może działać z nieoptymalną wydajnością, jeśli dany system nie obsługuje protokołu UASP (ang. USB Attached SCSI Protocol, protokół SCSI do obsługi podłączonych urządzeń USB). Należy upewnić się, że system obsługuje protokół UASP.

#### **2. Wymagania systemu operacyjnego**

- System operacyjny Windows: Windows 7 lub nowszy
- System operacyjny Mac: Mac OS X 10.10 lub nowszy
- Android: Android Lollipop lub nowszy

#### **3. Systemy plików**

Dysk T7 Touch jest fabrycznie sformatowany z użyciem systemu plików exFAT, który jest rozpoznawany przez systemy operacyjne Windows, Mac OS i Android. To, czy dane sformatowane zgodnie z konkretnym systemem plików mogą być odczytywane i zapisywane na Twoim komputerze, zależy od systemu operacyjnego, jak podano w poniższej tabeli. Jeśli dysk T7 Touch ma być używany tylko z jednym systemem operacyjnym, zalecamy sformatowanie go przy użyciu systemu plików właściwego dla tego środowiska. Przykład: ograniczenia odczytu/zapisu systemów plików w poszczególnych systemach operacyjnych.

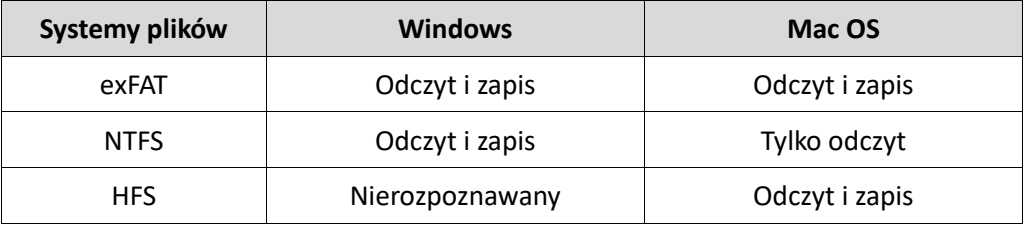

\* Jeśli dysk z systemem plików exFAT jest podłączany do urządzeń z wieloma systemami operacyjnymi, może dojść do zablokowania funkcji zapisu i możliwy będzie tylko odczyt danych. W razie wystąpienia takiego problemu można przywrócić funkcjonalność zapisu przy użyciu opisanych poniżej procedur.

- System operacyjny Mac: Ponownie podłącz dysk T7 Touch do komputera Mac i użyj opcji Eject (Wysuń).
- System operacyjny Windows: W wyświetlonym oknie powiadomienia z informacją o wyłączonej możliwości zapisu kliknij przycisk "Skanuj i napraw", aby użyć narzędzia Sprawdzanie dysku (CHKDSK). Jeśli okno powiadomienia zostało zamknięte bez sprawdzenia dysku, można później wykonać tę czynność, klikając odpowiedni napęd prawym przyciskiem myszy → wybierając opcję Właściwości → wybierając opcję Narzędzia → klikając przycisk Sprawdź.

## **Pojemność dysku T7 Touch wyświetlana w systemie**

Pojemność podawana przez system, do którego podłączony jest dysk T7 Touch, może odbiegać od jego znamionowej pojemności z powodu różnic między dziesiątkowym a dwójkowym układem miar oraz innych czynników, m.in. podziału dysku na partycje i bloki.

\*Przykład: System operacyjny Windows: 1 GB = 1 024MB, Mac OS: 1GB = 1 000MB Znamionowa pojemność jest podawana w układzie dziesiętnym i przeliczana w następujący sposób:

1 GB = 1 000 000 000 bajtów, 1 TB = 1 000 000 000 000 bajtów

Pojemność dysku wyświetlana przez komputer użytkownika może być mniejsza z powodu zastosowania innego standardu pomiaru.

# <span id="page-7-0"></span>**Korzystanie z dysku T7 Touch**

## <span id="page-7-1"></span>**Podłączanie dysku T7 Touch**

Wybierz kabel pasujący do Twojego urządzenia. Podłącz jedną wtyczkę kabla do urządzenia, a drugą do dysku T7 Touch.

## <span id="page-7-2"></span>**Odłączanie dysku T7 Touch**

Funkcji bezpiecznego usuwania sprzętu należy używać przy każdym odłączaniu dysku T7 Touch. Odłączenie od komputera bez użycia funkcji bezpiecznego usuwania sprzętu może spowodować utratę danych lub uszkodzenie dysku T7 Touch.

\* Firma Samsung nie odpowiada za utratę danych użytkownika ani za uszkodzenie produktu spowodowane nieprzestrzeganiem tego zalecenia.

## <span id="page-7-3"></span>**Zachowanie diody LED w zależności od statusu**

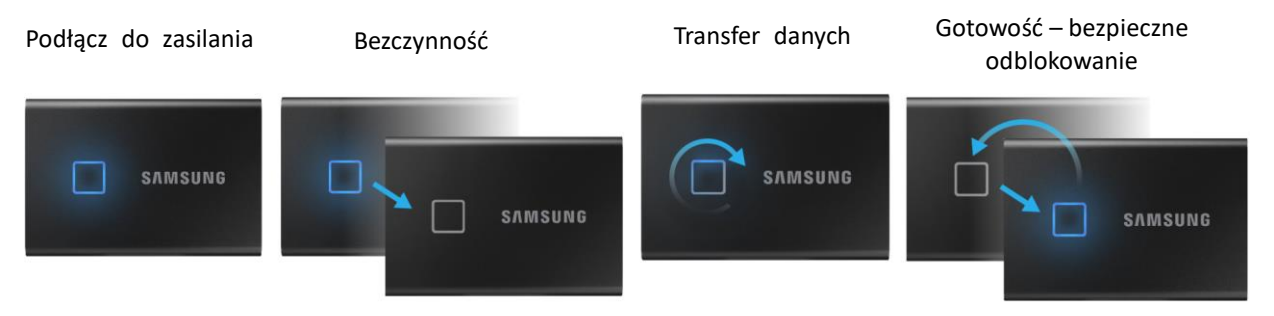

## <span id="page-7-4"></span>**Instalowanie oprogramowania Samsung Portable SSD 1.0**

**(Tryb bezpieczeństwa i Aktualizacje oprogramowania układowego)**

#### **Komputery PC i Mac**

W Eksploratorze (Windows) lub na pulpicie (Mac OS) wybierz aplikację "Samsung Portable SSD".

System operacyjny Windows: SamsungPortableSSD\_Setup\_Win\_1.0.exe System operacyjny Mac: SamsungPortableSSD\_Setup\_Mac\_1.0.pkg

\* Sformatowanie partycji dysku T7 Touch po zakupie spowoduje usunięcie znajdującego się na niej oprogramowania Samsung Portable SSD. W takim przypadku należy pobrać aplikację "Samsung Portable SSD Software 1.0" z witryny firmy Samsung (http://www.samsung.com/samsungssd).

\* Samsung Portable SSD Software 1.0 przeznaczona jest wyłącznie dla dysku T7 Touch, w związku z czym instalacja Samsung Portable SSD Software 1.0 nie spowoduje automatycznego usunięcia oprogramowania Samsung Portable SSD Software (poprzednia wersja), jeżeli pozostanie ono zainstalowane na komputerze kompatybilnym z T3, T5, X5.

#### **1. Uruchamianie oprogramowania Samsung Portable SSD Software 1.0**

Należy wybrać na pulpicie aplikację "Samsung Portable SSD Software 1.0".

\* W przypadku komputerów z systemem Mac OS, oprogramowanie Samsung Portable SSD Software 1.0 może nie działać bez włączonego urządzenia (sterownika).

#### **2. Konfiguracja trybu bezpieczeństwa (opcjonalna)**

Tryb bezpieczeństwa jest trybem opcjonalnym. Dysku T7 Touch można też używać bez włączonej funkcji zabezpieczeń/aktualizacji. Należy postępować zgodnie z instrukcjami pojawiającymi się na poszczególnych ekranach oprogramowania Samsung Portable SSD Software 1.0. Po wyrażeniu w trakcie instalacji programu Samsung Portable SSD Software 1.0 zgody na warunki jego używania można ustawić hasło, postępując zgodnie z poniższymi instrukcjami. (Na komputerze użytkownika zostaną zainstalowane pewne składniki oprogramowania Samsung Portable SSD Software 1.0 umożliwiające korzystanie z trybu bezpieczeństwa).

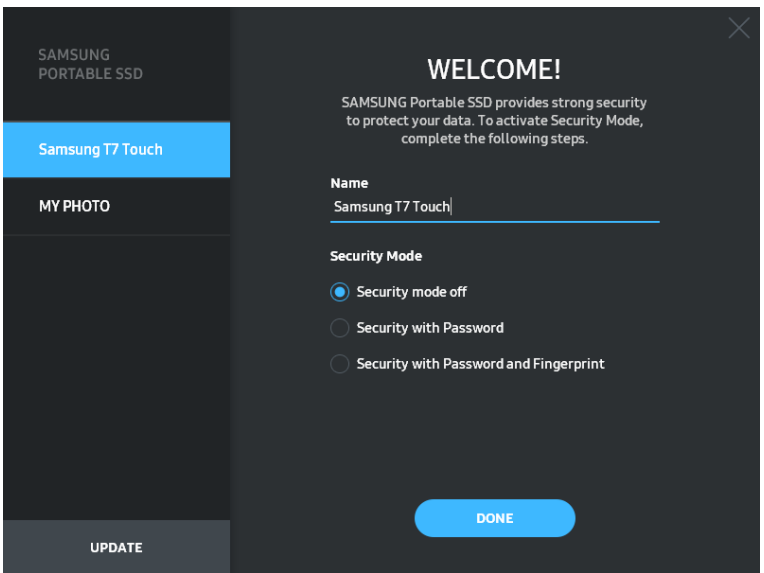

#### • **Security mode off (Wyłączony tryb bezpieczeństwa)**

Dysku T7 Touch można też używać bez włączonego trybu bezpieczeństwa.

#### • **Security with Password (Zabezpieczenie hasłem)**

Możesz włączyć tryb bezpieczeństwa z opcją hasła. W przypadku zapomnienia hasła, użytkownik musi przywrócić w dysku T7 Touch domyślne ustawienia fabryczne za pośrednictwem usługi online udostępnianej przez nasze centra obsługi klienta. Należy pamiętać, że przywracanie ustawień fabrycznych dysku T7 Touch powoduje usunięcie danych zapisanych na nim przez użytkownika. Dlatego należy się postarać, aby nie zapomnieć hasła.

#### • **Security with Password and Fingerprint (Zabezpieczenie za pomocą hasła i odcisku palca)**

Możesz włączyć tryb bezpieczeństwa wymagający podania hasła, jak i weryfikacji odcisku palca. Korzystanie z opcji odcisku palca możliwe będzie po skonfigurowaniu swojego hasła. W przypadku zapomnienia hasła, użytkownik będzie mógł odblokować dysk T7 Touch za pomocą odcisku palca, aby przenieść wszystkie przechowywane na nim dane w bezpieczne miejsce. Następnie konieczne będzie przywrócenie ustawień fabrycznych dysku za pośrednictwem usługi online udostępnianej przez nasze centra obsługi klienta. Istnieje możliwość zapisania do czterech odcisków palców, niemniej jednak jeśli użytkownik zapomni hasła, usunięcie lub zmiana zapisanych odcisków palców nie będzie możliwa.

\* Firma Samsung nie odpowiada za utratę danych użytkownika spowodowaną zapomnieniem lub kradzieżą hasła. Aby zapewnić najwyższy poziom bezpieczeństwa urządzenia, zrezygnowano z opcji przywracania hasła. W przypadku jego zapomnienia użytkownik musi przywrócić w dysku T7 Touch domyślne ustawienia fabryczne za pośrednictwem usługi online udostępnianej przez nasze centra obsługi klienta. Należy pamiętać, że przywracanie ustawień fabrycznych dysku T7 Touch powoduje usunięcie danych zapisanych na nim przez użytkownika. Dlatego należy się postarać, aby nie zapomnieć hasła lub korzystać z trybu bezpieczeństwa wykorzystującego odcisk palca.

\* **Dotyczy tylko systemu Mac OS**: sterownik "Samsung Portable SSD" jest niezbędny do działania zabezpieczeń. Jeśli rozszerzenie jądra systemu nie zostanie zainstalowane, należy zrobić to własnoręcznie, postępując zgodnie z procedurą instalacji pakietu. Po zainstalowaniu sterownika należy odłączyć T7 Touch i ponownie go podłączyć, aby sprawdzić, czy instalacja została wykonana pomyślnie.

\* **Dotyczy tylko systemu Mac OS**: sterownik "Samsung Portable SSD" nie może działać równocześnie z niektórymi sterownikami innych firm, m.in. SATSMARTDriver. Jeśli użytkownik chce korzystać ze sterownika SATSMARTDriver, musi usunąć sterownik Samsung Portable SSD i zainstalować oprogramowanie SATSMARTDriver zgodnie z poniższą procedurą.

\* Jeśli na komputerze zainstalowane są równocześnie sterowniki Samsung Portable SSD Driver i SATSMARTDriver, a system zgłasza konflikt między nimi, należy wykonać jedną z następujących procedur: **Usuwanie sterownika Samsung Portable SSD i instalowanie sterownika SATSMARTDriver** #sudo kextunload /Library/Extensions/SamsungPortableSSDDriver.kext #sudo kextload /Library/Extensions/SATSMARTDriver.kext **Usuwanie sterownika SATSMARTDriver i instalowanie sterownika Samsung Portable SSD** #sudo kextunload /System/Library/Extensions/SATSMARTDriver.kext #sudo kextload /Library/Extensions/SamsungPortableSSDDriver.kext

#### **3. Odblokowywanie**

Jeśli użytkownik włączył tryb bezpieczeństwa, po każdorazowym podłączeniu dysku T7 Touch do komputera należy przyłożyć palec do czytnika linii papilarnych lub wprowadzić hasło, a następnie kliknąć przycisk "UNLOCK" (ODBLOKUJ). Dopiero wtedy będzie można uzyskać dostęp do danych znajdujących się na dysku T7 Touch. Jeżeli odblokowanie nie powiedzie się, dostęp do dysku zostanie ograniczony do około 128 MB przydzielonych aplikacjom SamsungPortableSSD\_1.0.exe i SamsungPortableSSD\_1.0.app. Oznacza to brak możliwości korzystania z danych chronionych hasłem.

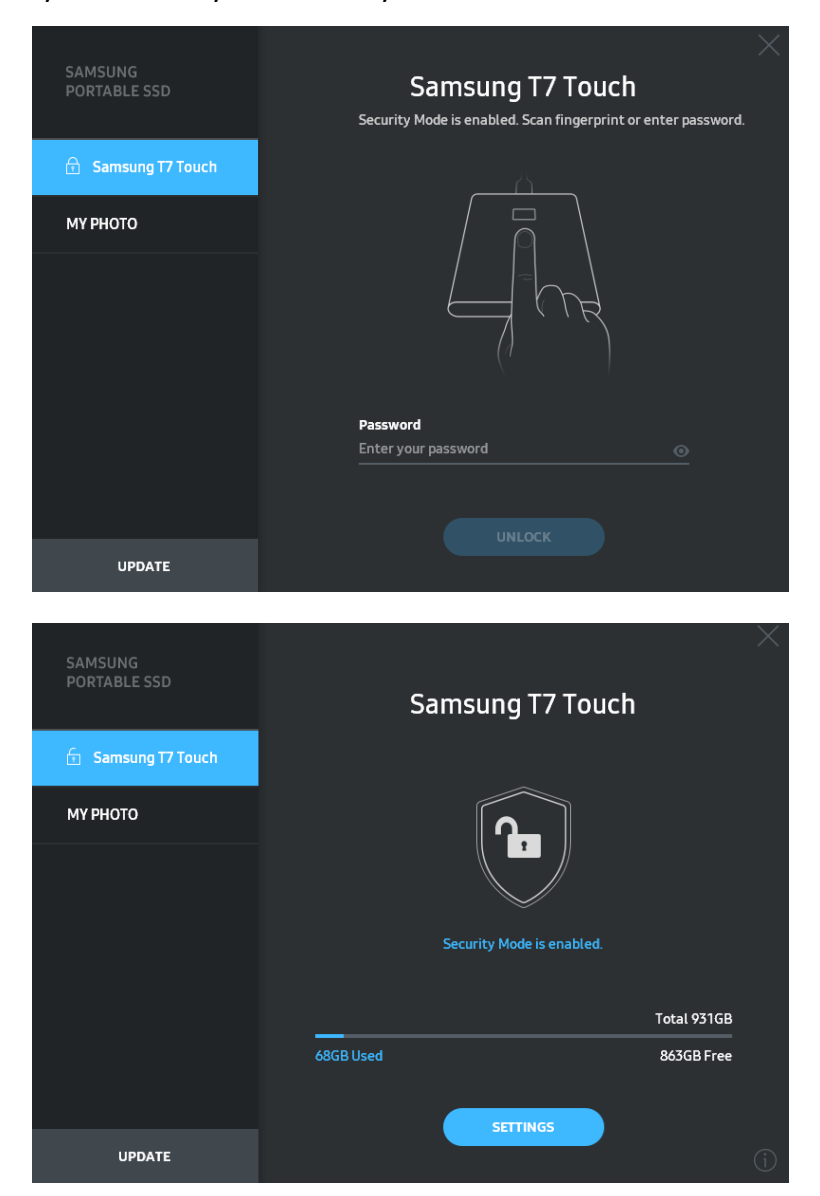

\* W zależności od środowiska użytkownika oprogramowanie "SamsungPortableSSD Software 1.0" może nie uruchomić się automatycznie. W takim przypadku należy kliknąć dwukrotnie ikonę oprogramowania "SamsungPortableSSD Software 1.0" w Eksploratorze w systemie Windows lub na pulpicie systemu Mac OS.

\* Tryb bezpieczeństwa obsługiwany jest tylko przez określoną (lub nowszą) wersję danego systemu operacyjnego. Należy sprawdzić, czy użytkowany system operacyjny spełnia wymagania niezbędne do obsługi trybu bezpieczeństwa.

\* Jeśli włączona została funkcja trybu bezpieczeństwa, początkowo wyświetlana będzie tylko pojemność partycji bezpieczeństwa dysku T7 Touch. Partycja bezpieczeństwa ma w przybliżeniu wielkość ~128 MB. Po wprowadzeniu ustawionego przez siebie hasła lub przyłożeniu palca do czytnika linii papilarnych i pomyślnym odblokowaniu dysku T7 Touch widoczna będzie w systemie jego pełna pojemność.

\* Można wybrać inny przenośny dysk SSD Samsung T7 Touch, klikając jego nazwę w lewym panelu. Oprogramowanie Samsung Portable SSD wyświetla listę wszystkich urządzeń-hostów (maks. 6), z którymi ma połączenie.

#### **4. Zmiana ustawień**

Tryb bezpieczeństwa/nazwę użytkownika/hasło/ustawienia bezpieczeństwa odcisku palca dysku T7 Touch można zmieniać, klikając przycisk "SETTINGS" (USTAWIENIA) na stronie głównej. Jeśli na komputerze nie zostało zainstalowane oprogramowanie zabezpieczające, plik instalacyjny ("SamsungPortableSSD Setup Win 1.0.exe" w przypadku systemu Windows lub "SamsungPortableSSD\_Setup\_Mac\_1.0.pkg" w przypadku systemu Mac OS) można pobrać z witryny firmy Samsung ([https://www.samsung.com/samsungssd\)](https://www.samsung.com/samsungssd) i zainstalować w celu zmiany ustawień.

#### • **Tryb bezpieczeństwa**

W celu włączenia (ON) lub wyłączenia (OFF) trybu bezpieczeństwa należy kliknąć przycisk przełącznika i wprowadzić prawidłowe hasło. Opis wskaźnika stanu bezpieczeństwa dysku T7 Touch można znaleźć w poniższej tabeli.

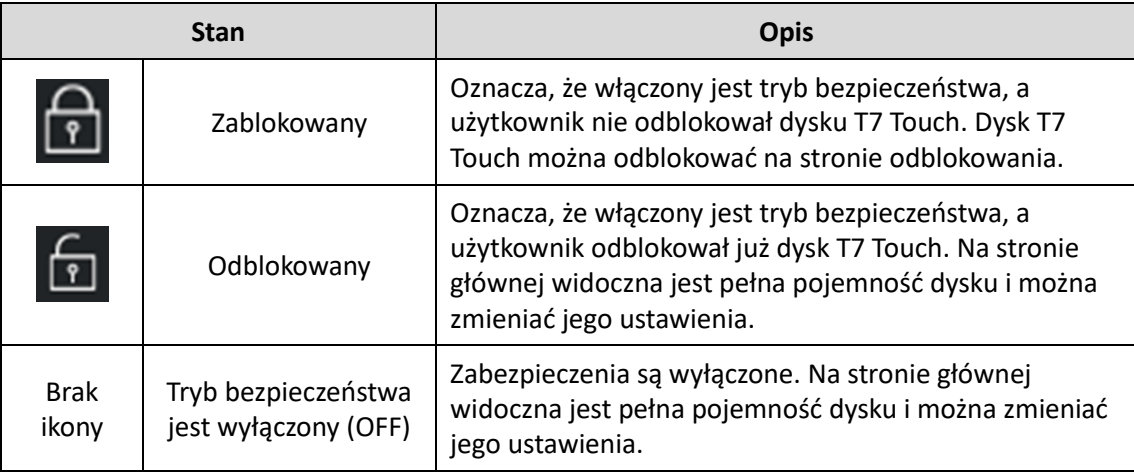

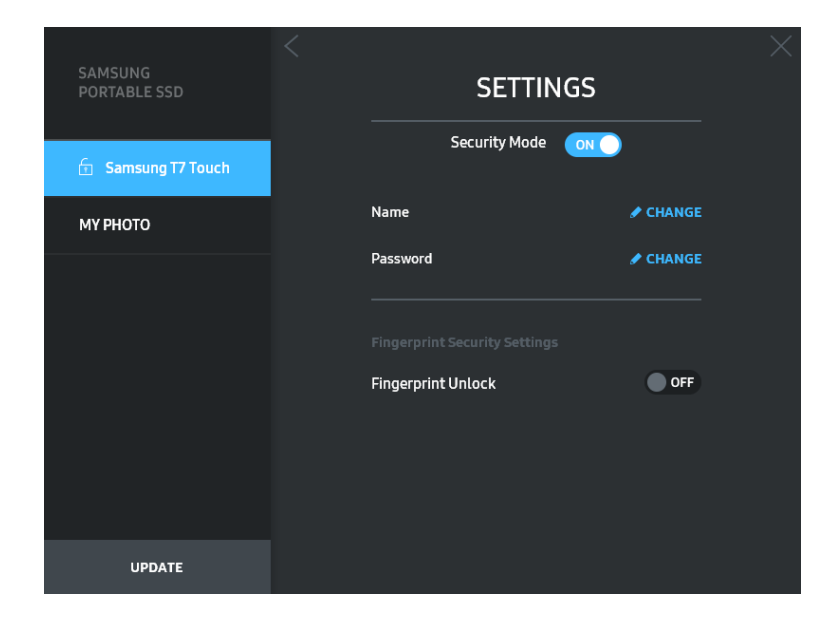

#### • **Nazwa/hasło**

Można zmieniać nazwę użytkownika i hasło. W celu zmiany hasła należy kliknąć przycisk "CHANGE" (ZMIEŃ) ( **/ CHANGE**).

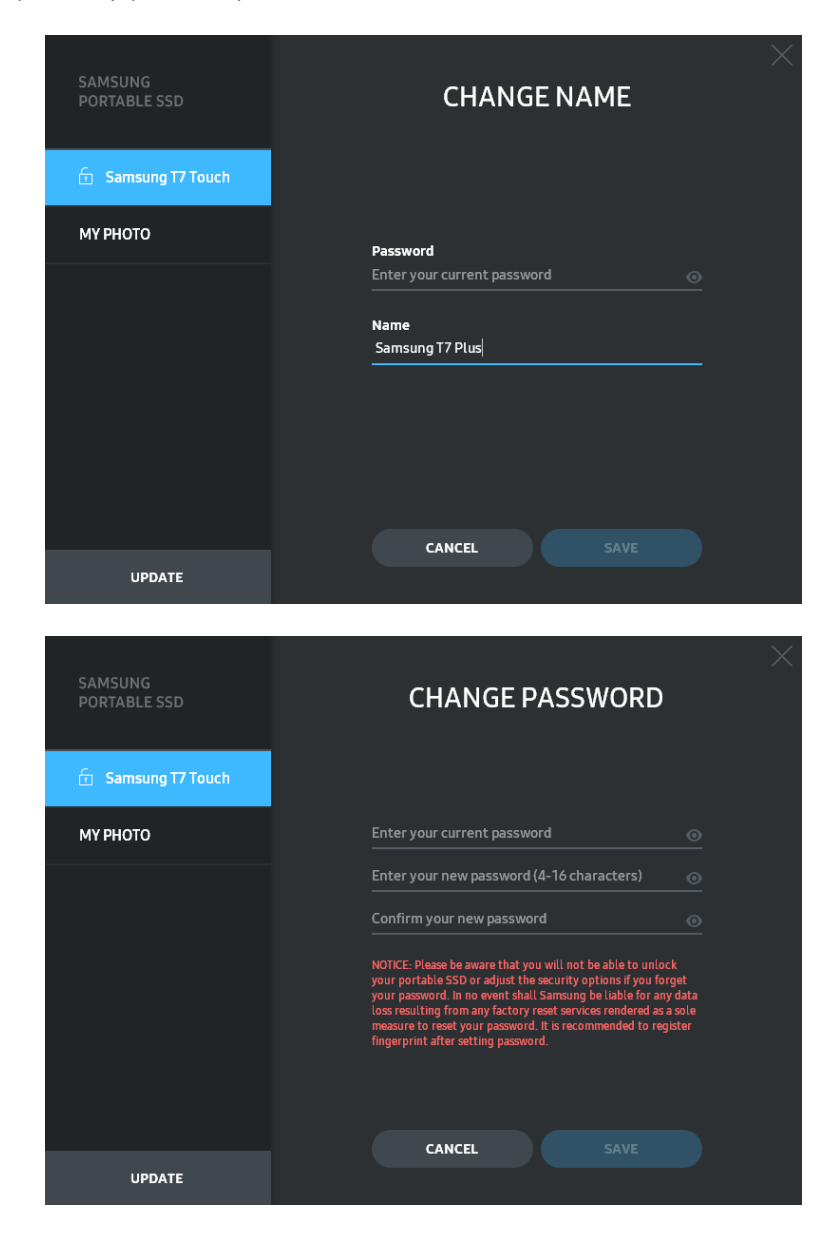

#### • **Ustawienia bezpieczeństwa związane z odciskiem palca**

W przypadku, gdy użytkownik aktywowały tryb bezpieczeństwa z wykorzystaniem linii papilarnych, zarządzanie ustawieniami odcisku palca odbywa się poprzez kliknięcie przycisku "EDIT" (EDYCJA) ( $\sqrt{\epsilon}$ EDT).

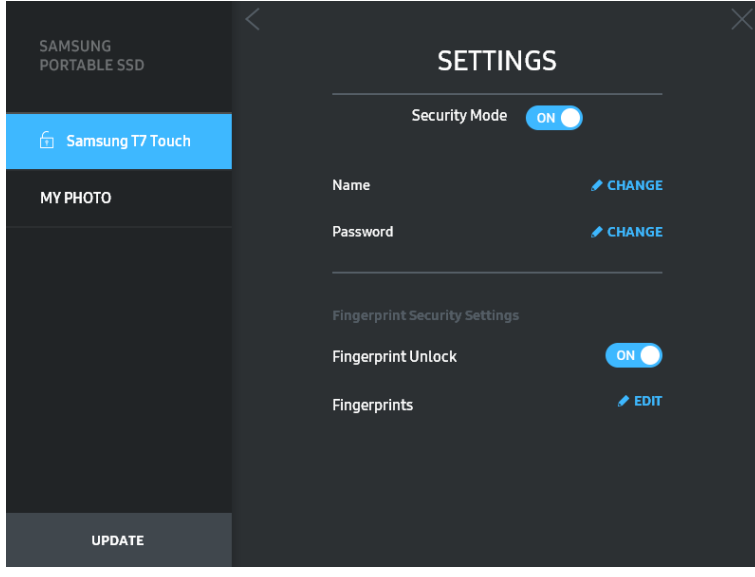

Należy wprowadzić bieżące hasło, a następnie kliknąć przycisk "CONFIRM" (POTWIERDŹ)  $\parallel$ ), aby móc przejść opcji zarządzania odciskami palców.

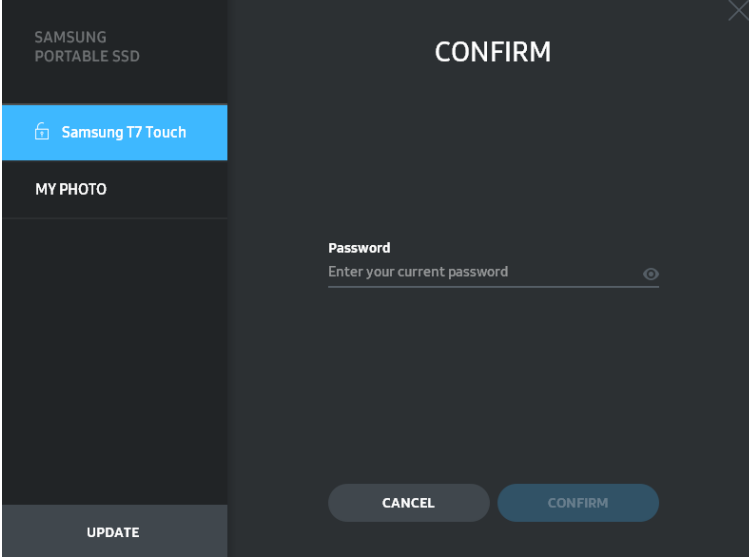

Dodanie odcisków palców umożliwia przycisk "ADD FINGERPRINT" (DODAJ ODCISK  $PALCA)$   $($   $\bullet$  ADD FINGERPRINT

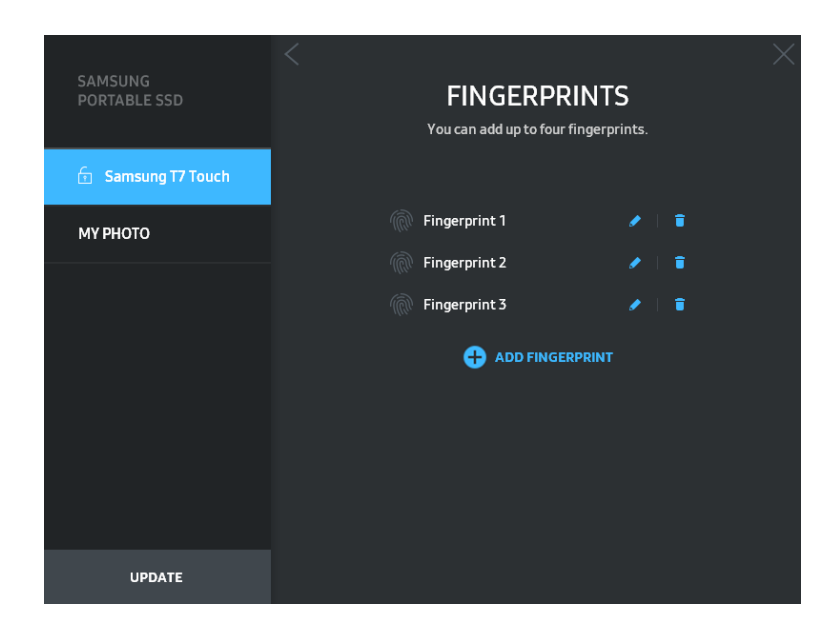

Umieść palec na czujniku.

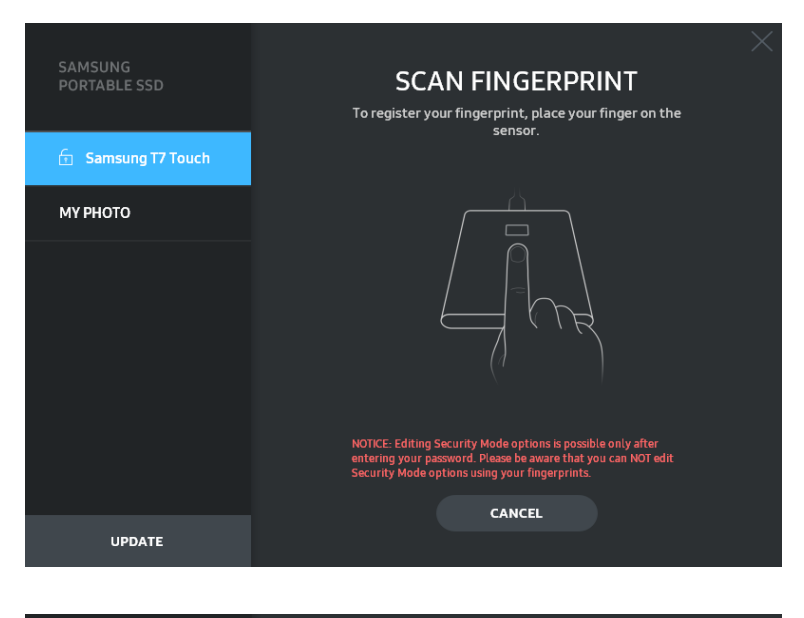

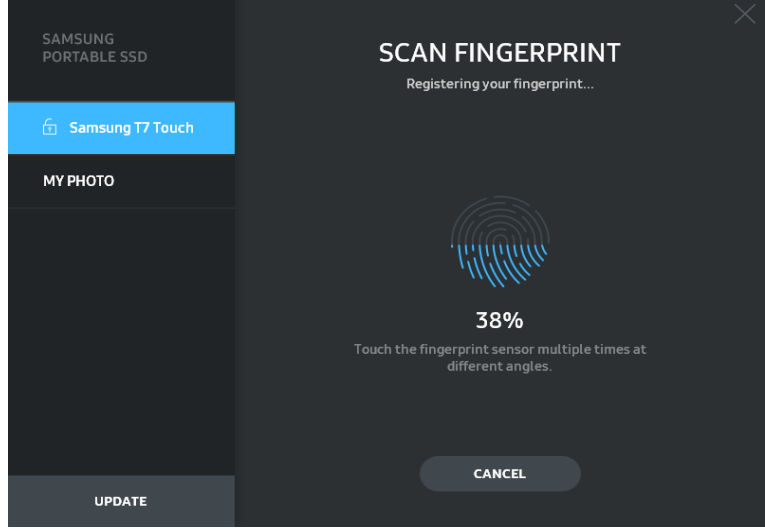

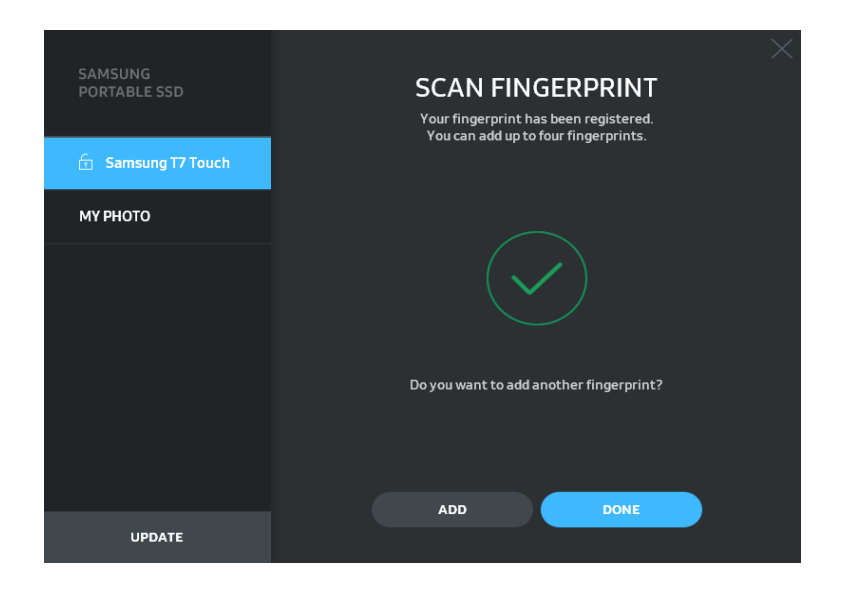

Podczas zapisywania pierwszego odcisku palca istnieje możliwość dodania kolejnych odcisków, maksymalnie 4. Możesz również zmienić nazwę ( $\blacktriangleright$ ) lub usunąć ( $\blacktriangleright$ ) zapisany odcisk palca.

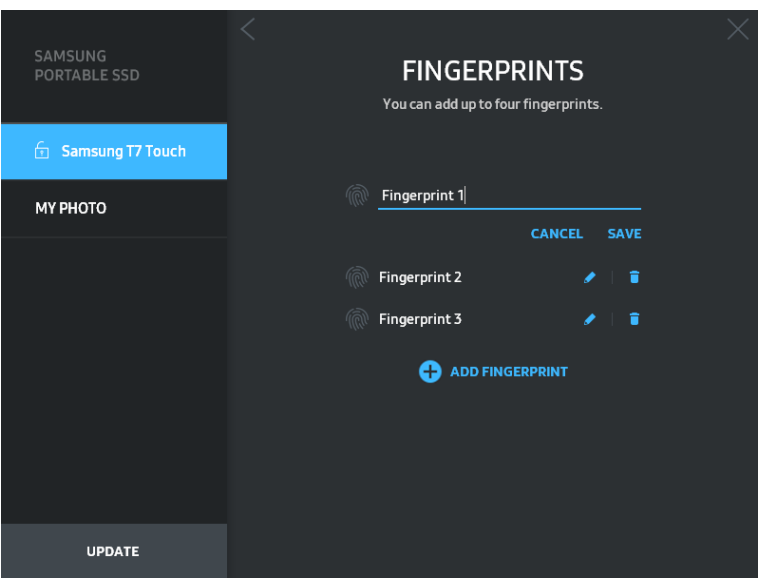

#### **5. Aktualizacja oprogramowania układowego**

Jeśli komputer ma połączenie z Internetem, na dole lewego panelu widoczna jest liczba dostępnych aktualizacji oprogramowania/oprogramowania układowego.

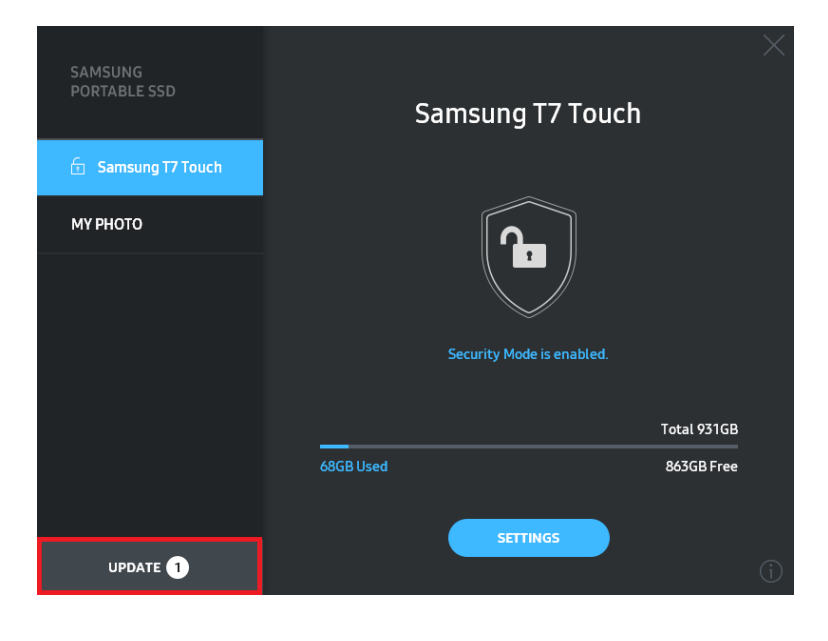

aktualizacii.

Klikając przycisk "UPDATE" **WEDATE (AKTUALIZACJA)**, można przejść do strony

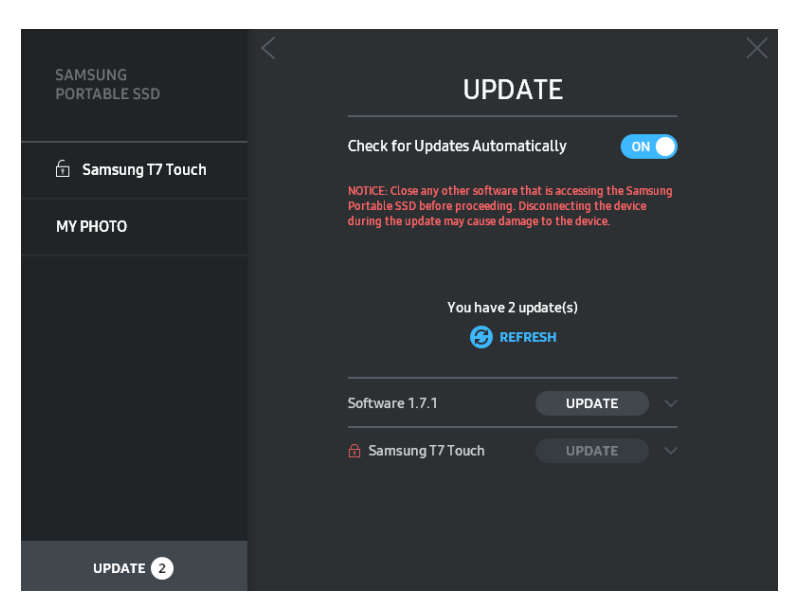

Klikając przycisk "UPDATE" **WEPATE M** (AKTUALIZACJA), można pobrać najnowszą wersję oprogramowania lub oprogramowania układowego i ją zainstalować.

Klikając przycisk przełącznika "Check for Update Automatically" (Automatycznie sprawdzaj dostępność aktualizacji;  $\Box$  ), można wybrać, czy oprogramowanie i oprogramowanie układowe ma być automatycznie aktualizowane po każdorazowym podłączeniu dysku SSD firmy Samsung.

Klikając przycisk odświeżania  $\left( \bigodot \right)$ , można odświeżyć stan aktualizacji.

Klikając przycisk strzałki do dołu (V), można wyświetlić szczegółowe informacje o danej aktualizacji.

\* Po przełączeniu opcji "Check for Update Automatically" (Automatycznie sprawdzaj dostępność aktualizacji) z ustawienia OFF (WYŁ.) na ON (WŁ.) informacje o aktualizacji oprogramowania układowego nie odświeżą się natychmiast. W celu ich odświeżenia należy kliknąć przycisk odświeżania lub odłączyć od komputera przenośny dysk SSD firmy Samsung i ponownie go podłączyć.

\* W przypadku aktualizacji oprogramowania układowego tryb bezpieczeństwa musi być wyłączony (OFF). Wszelkie próby dostępu do dysku T7 Touch, w tym kopiowania/usuwania/formatowania partycji, w czasie, gdy trwa aktualizowanie oprogramowania układowego, mogą doprowadzić do nieprawidłowego działania lub uszkodzenia dysku T7 Touch.

\* Po zaktualizowaniu oprogramowania układowego należy odłączyć dysk T7 Touch i ponownie go podłączyć w celu upewnienia się, że aktualizacja przebiegła pomyślnie.

#### **6. Usuwanie oprogramowania "Samsung Portable SSD"**

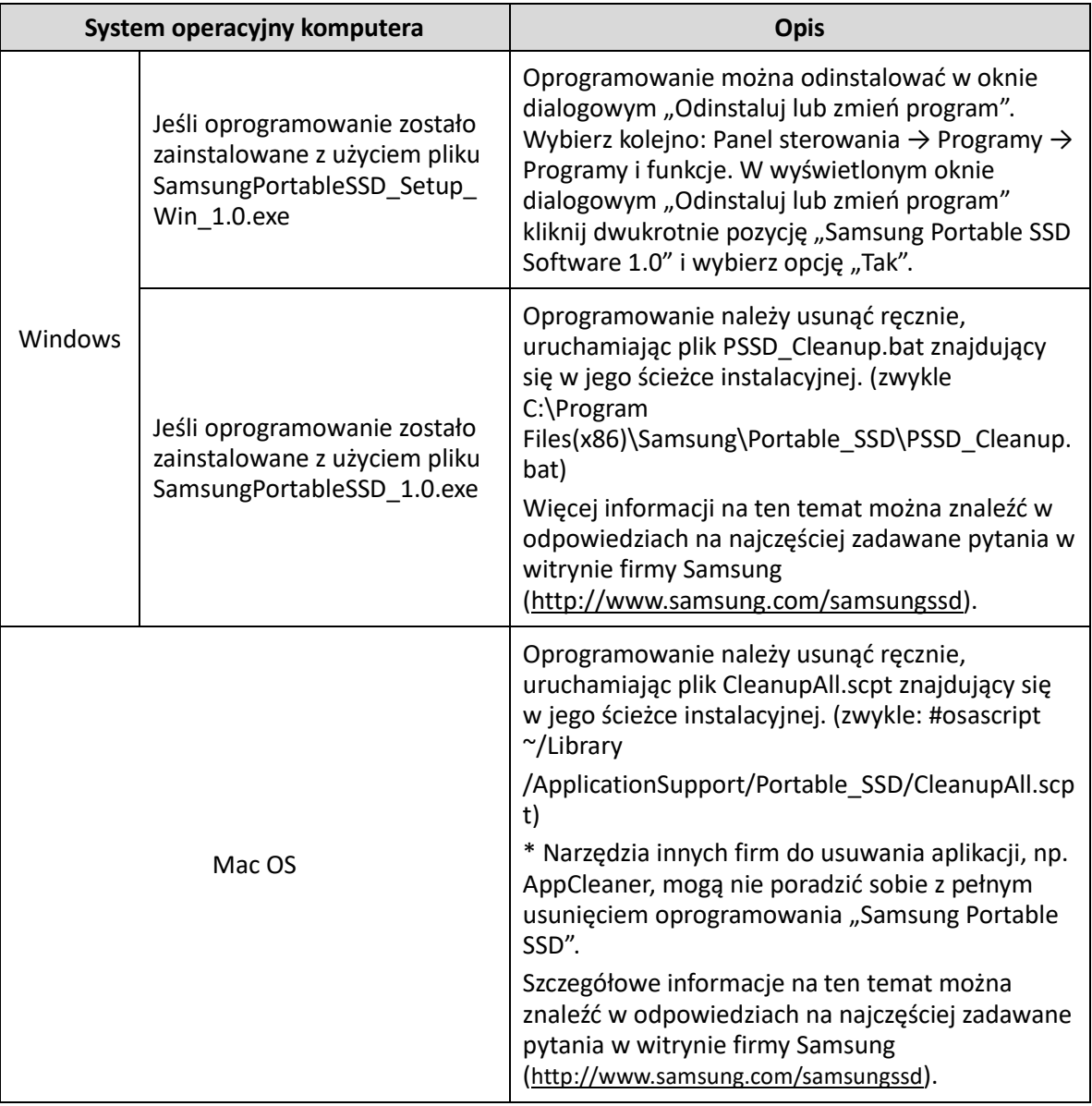

Usuwanie oprogramowania w poszczególnych systemach operacyjnych

#### **7. Wybór domyślnego języka oprogramowania**

Domyślny język można wybrać w ustawieniach regionalnych systemu.

#### **Urządzenia z systemem Android**

#### **1. Pobieranie aplikacji ze sklepu Google Play**

Aplikację "Samsung Portable SSD 1.0" można pobrać ze sklepu z aplikacjami.

#### **2. Uruchamianie aplikacji**

Uruchom zainstalowaną aplikację.

#### **3. Konfiguracja trybu bezpieczeństwa**

Po podłączeniu T7 Touch do komputera, przechowywane na dysku hasło oraz odcisk palca mogą być wykorzystywane również w systemie Android.

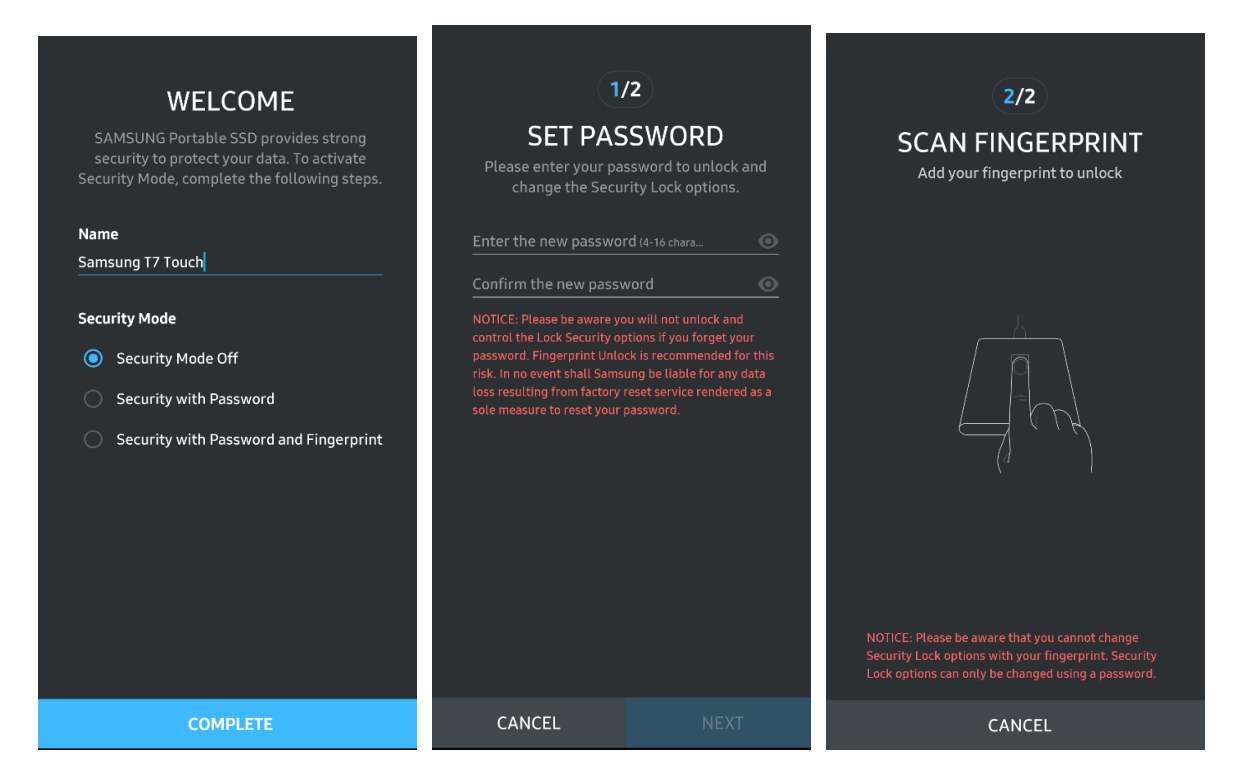

\* Firma Samsung nie odpowiada za utratę danych użytkownika spowodowaną zapomnieniem lub kradzieżą hasła. Aby zapewnić najwyższy poziom bezpieczeństwa urządzenia, zrezygnowano z opcji przywracania hasła. W przypadku jego zapomnienia użytkownik musi przywrócić w dysku T7 Touch domyślne ustawienia fabryczne za pośrednictwem usługi online udostępnianej przez nasze centra obsługi klienta. Należy pamiętać, że przywracanie ustawień fabrycznych dysku T7 Touch powoduje usunięcie danych zapisanych na nim przez użytkownika. Dlatego należy się postarać, aby nie zapomnieć hasła lub korzystać z trybu bezpieczeństwa wykorzystującego odcisk palca.

#### **4. Odblokowywanie dysku T7 Touch**

Jeśli użytkownik włączył tryb bezpieczeństwa, po każdorazowym podłączeniu dysku T7 Touch do urządzenia należy przyłożyć palec do czytnika linii papilarnych lub wprowadzić hasło, a następnie kliknąć przycisk "UNLOCK" (ODBLOKUJ). Dopiero wtedy będzie można uzyskać dostęp do danych znajdujących się na dysku T7 Touch.

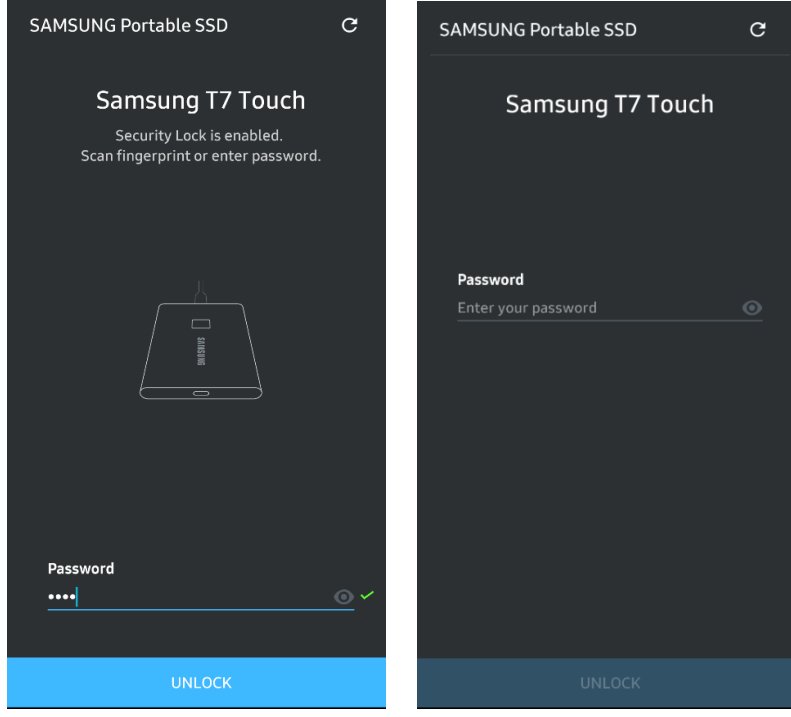

#### **5. Ekran główny**

Jeśli w dysku T7 Touch nie włączono trybu bezpieczeństwa, można przejść do ekranu Settings (Ustawienia), klikając przycisk SETTINGS.

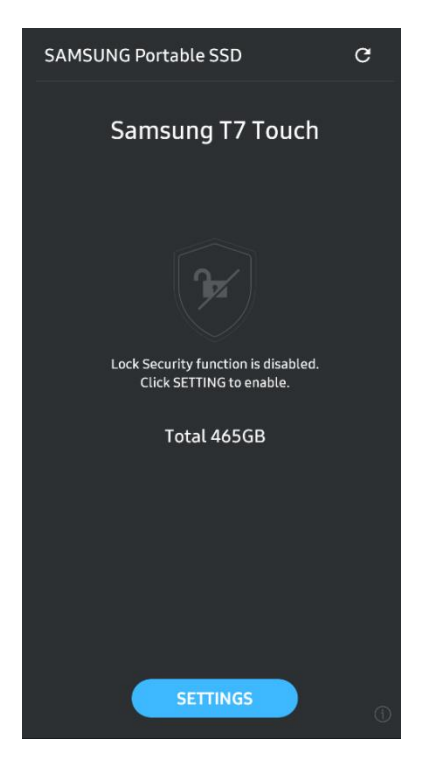

#### **6. Ekran Settings (Ustawienia)**

Można tu zmieniać nazwę użytkownika dysku T7 Touch lub hasło, ustawienia bezpieczeństwa odcisku palca oraz włączać (ON) i wyłączać (OFF) tryb bezpieczeństwa.

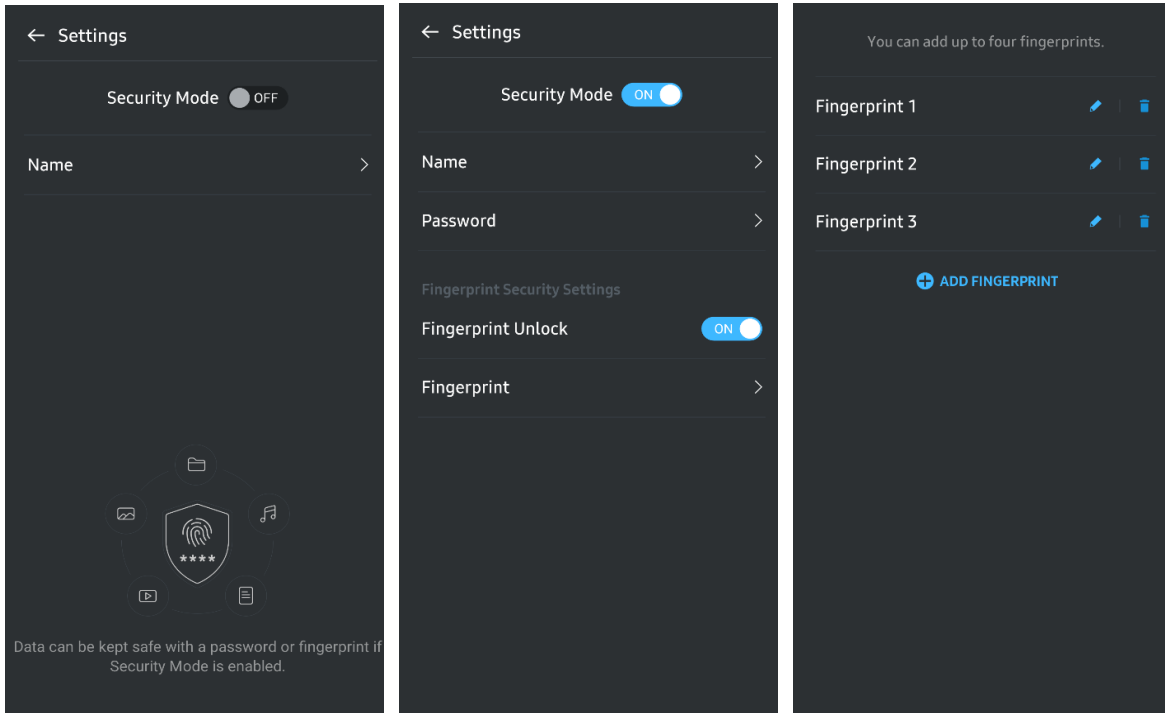

#### **7. Aktualizowanie oprogramowania i oprogramowania układowego**

Aby przejść do ekranu aktualizacji, należy na ekranie głównym dotknąć przycisku strony aktualizacji ( $\mathbb{C}$ ). Jeśli dostępna jest jakaś aktualizacja, przycisk "UPDATE" (AKTUALIZACJA) ( **I)**, jest podświetlony. Jeśli występuje aplikacja do zaktualizowania, dotknięcie przycisku UPDATE (AKTUALIZACJA) spowoduje wyświetlenie łącza do sklepu z aplikacjami.

\* Aktualizacja oprogramowania układowego wymaga połączenia z komputerem.

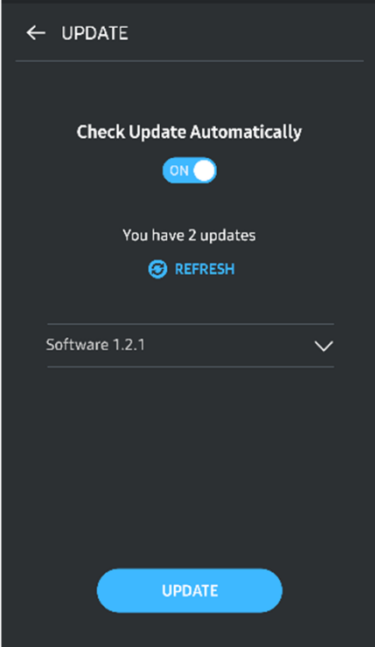

#### 8. Usuwanie aplikacji "Samsung Portable SSD" z systemu Android

W urządzeniu z systemem Android otwórz aplikację Ustawienia i dotknij pozycji Aplikacje lub Application manager (Menedżer aplikacji). Dotknij pozycji "Samsung Portable SSD" i wybierz odinstalowanie.

#### **9. Wybór domyślnego języka**

Domyślny język można wybrać w ustawieniach języka systemu Android.

\* Ścieżka: Aplikacje Android - Ustawienia – Język

# <span id="page-22-0"></span>**Uwaga**

Nieprzestrzeganie instrukcji i ostrzeżeń podawanych w poszczególnych częściach tego podręcznika może skutkować obrażeniami ciała, uszkodzeniem produktu bądź utratą danych. Należy wnikliwie zapoznać się z nimi przed przystąpieniem do użytkowania produktu.

## <span id="page-22-1"></span>**Wykonywanie kopii zapasowych ważnych danych**

Żaden system komputerowy nie może być całkowicie bezpieczny. Firma Samsung w żadnym wypadku nie udziela jakichkolwiek gwarancji i/lub rękojmi związanych z utratą danych przechowywanych na urządzeniu T7 Touch. Firma Samsung zrzeka się wszelkiej odpowiedzialności za szkody psychiczne i/lub fizyczne oraz straty spowodowane utratą i/lub przywróceniem danych przechowywanych na dysku T7 Touch. Zawsze należy wykonywać kopie zapasowe istotnych danych.

## <span id="page-22-2"></span>**Chroń hasło użytkownika**

Dysk T7 Touch korzysta z zaawansowanych metod szyfrowania, dlatego w razie zapomnienia lub utraty hasła dane użytkownika staną się niedostępne. Należy zanotować hasło i trzymać je w bezpiecznym miejscu. Jeśli dysku nie można używać wskutek niewprowadzenia prawidłowego hasła przez użytkownika, jedynym sposobem na przywrócenie go do stanu używalności jest odtworzenie w nim ustawień fabrycznych za pośrednictwem specjalnej usługi online udostępnianej przez centrum obsługi firmy Samsung. Trzeba jednak pamiętać, że odtworzenie ustawień fabrycznych powoduje całkowitą utratę wszystkich danych użytkownika. Dlatego należy regularnie wykonywać kopie zapasowe wszystkich ważnych danych.

## <span id="page-22-3"></span>**Podłączanie do certyfikowanych urządzeń; Przestrzeganie norm bezpieczeństwa**

Konstrukcja tego produktu jest przystosowana do ograniczeń zużycia prądu określonych we właściwych normach bezpieczeństwa. Dysk należy podłączać tylko do urządzeń i portów interfejsu również spełniających odnośne normy.

# <span id="page-22-4"></span>**Unikaj uderzeń i drgań**

Należy unikać narażania produktu na wszelkie silne uderzenia i drgania mogące spowodować jego wadliwe działanie lub utratę danych.

# <span id="page-22-5"></span>**Nie rozmontowuj, uszkadzaj lub zdejmuj etykiety**

Nie wolno rozmontowywać produktu ani usuwać lub niszczyć umieszczonych na nim nalepek i etykiet. Demontaż lub uszkodzenie produktu bądź usunięcie z niego etykiet powoduje unieważnienie wszystkich gwarancji. W celu wykonania naprawy należy kontaktować się z centrum obsługi firmy Samsung lub z innymi wyznaczonymi przez nią usługodawcami.

## <span id="page-23-0"></span>**Stosuj oryginalne akcesoria**

Zawsze należy używać oryginalnych części i akcesoriów certyfikowanych przez firmę Samsung. Firma Samsung nie odpowiada za uszkodzenia produktu ani za utratę danych użytkownika spowodowane stosowaniem nieoryginalnych części i akcesoriów.

## <span id="page-23-1"></span>**Używaj produkt w warunkach odpowiedniej temperatury i wilgotności**

Produkt powinien być użytkowany w odpowiednich warunkach środowiskowych: zakres temperatur: 5°C - 35°C oraz wilgotność: 10 - 80%.

## <span id="page-23-2"></span>**Nie odłączaj kabla z nadmierną siłą**

Nie należy ciągnąć za kabel ani odłączać go z użyciem nadmiernej siły. Mogłoby to spowodować niestabilność połączenia lub uszkodzenie złącza.

### <span id="page-23-3"></span>**Wykonuj aktualizacje i skanowanie w poszukiwaniu wirusów**

Należy przestrzegać poniższych wytycznych dotyczących ochrony przed zainfekowaniem wirusami.

- Na komputerze, do którego jest podłączany dysk T7 Touch, należy zainstalować oprogramowanie antywirusowe i regularnie przeprowadzać skanowanie w poszukiwaniu wirusów.
- Zawsze należy aktualizować system operacyjny i oprogramowanie antywirusowe do najnowszej wersji.
- Po pobraniu plików na dysk T7 Touch najpierw przeskanuj je programem antywirusowym, a dopiero potem otwieraj.

## <span id="page-23-4"></span>**Czyszczenie produktu**

Zalecanym sposobem czyszczenia produktu jest delikatne przecieranie go miękką szmatką. Nie należy używać do tego celu wody, środków chemicznych ani detergentów. Mogłyby one spowodować odbarwienie lub korozję obudowy, a po dostaniu się do wnętrza — pożar lub porażenie prądem.

## <span id="page-23-5"></span>**Trzymaj poza zasięgiem dzieci, niemowląt i zwierząt domowych**

Niewielkie części mogą stać się przyczyną uduszenia. Należy trzymać produkt z dala od dzieci, niemowląt lub zwierząt, aby zapobiec wkładaniu sobie przez nie do ust samego produktu lub jego części.

# <span id="page-24-0"></span>**Najczęstsze pytania**

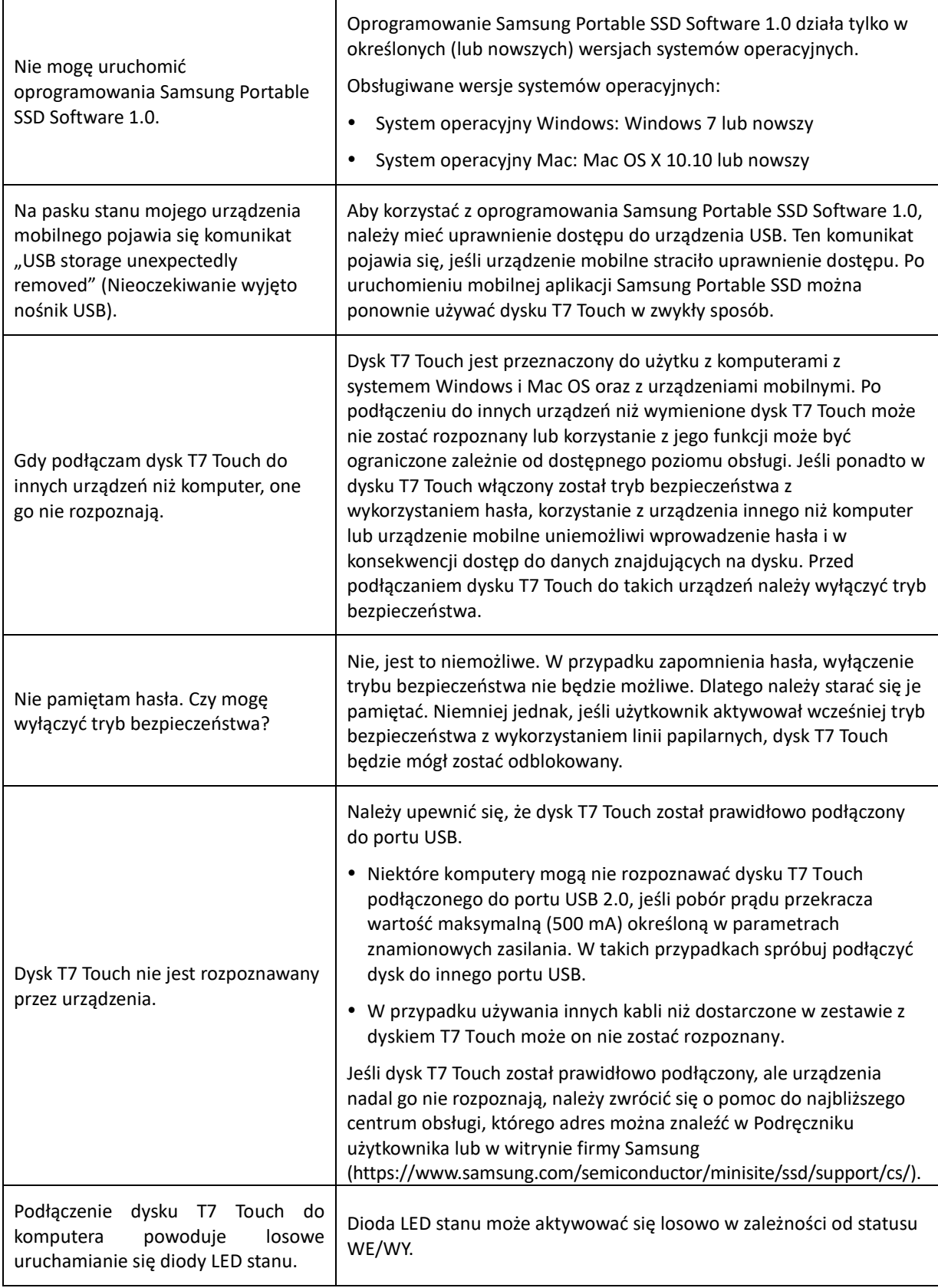

# <span id="page-25-0"></span>**Dane techniczne i certyfikaty produktu**

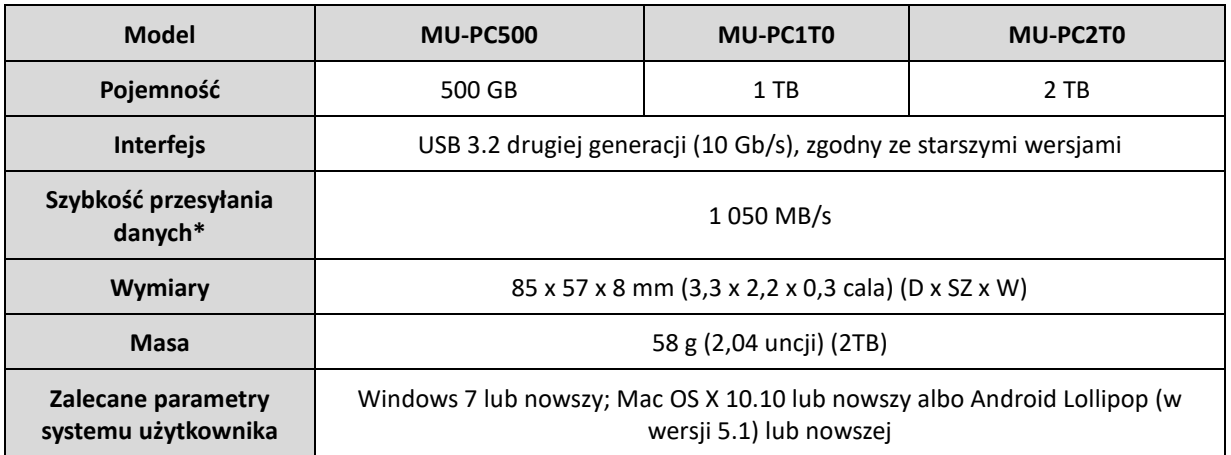

### <span id="page-25-1"></span>**Dane techniczne produktu**

\* Pomiar maksymalnej szybkości przesyłania danych został przeprowadzony z użyciem dostarczonego w zestawie kabla USB zgodnie z wewnętrznymi standardami firmy Samsung w zakresie testowania. Wydajność pracy dysku może się zmieniać w zależności od konfiguracji hosta. Aby uzyskać maksymalną szybkość przesyłania danych wynoszącą 1 050 MB/s, urządzenie-host i kable połączeniowe muszą obsługiwać interfejs USB 3.2 drugiej generacji oraz musi być włączony tryb UASP.

# <span id="page-25-2"></span>**Zgodność z przepisami**

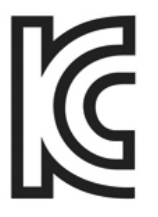

#### Symbol identyfikacyjny: Patrz niżej

<span id="page-25-3"></span>**KC (certyfikat koreański)**

Nazwa: Samsung Electronics Co., Ltd.

Producent / kraj produkcji: Samsung Electronics Co. Ltd / Republika Korei

Rok i miesiąc produkcji: Podane osobno

Zasilanie / model: Patrz niżej

Producent: SAMSUNG Electronics Co., Ltd.

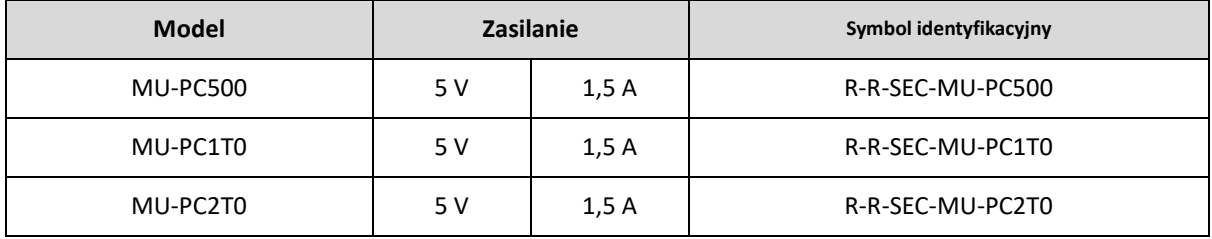

\* Niniejsze urządzenie zgodne z normą EMC (klasa B) jest przeznaczone do użytku w warunkach domowych, w dowolnym regionie.

# <span id="page-26-0"></span>**FCC (ang. Federal Communication Commission, Federalna Komisja Łączności)**

Przepisy amerykańskiej Federalnej Komisji Łączności

Uwaga: wszelkie zmiany lub modyfikacje urządzenia przeprowadzane bez uzyskania jednoznacznej zgody od firmy odpowiedzialnej za jego zgodność z przepisami mogą skutkować wygaśnięciem upoważnienia użytkownika do posługiwania się nim.

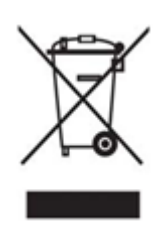

Niniejsze urządzenie poddano testom, które wykazały, że spełnia ono graniczne wymogi urządzenia cyfrowego klasy B w rozumieniu rozdziału 15 kodeksu FCC.

Przyjęto te graniczne wymogi, aby zapobiegać emitowaniu przez urządzenie szkodliwych fal elektromagnetycznych podczas stosowania go w warunkach domowych. Urządzenie to wytwarza, wykorzystuje i promieniuje energię w postaci fal radiowych. Z tego względu może zakłócać komunikację bezprzewodową, jeśli nie będzie zamontowane i eksploatowane zgodne z wytycznymi. Przestrzeganie wytycznych nie gwarantuje jednak braku zakłóceń radiowych w pewnych miejscach. Jeśli po włączeniu lub wyłączeniu urządzenia występują szkodliwe zakłócenia odbioru sygnału radiowego lub telewizyjnego, użytkownik powinien zapobiegać takim zakłóceniom, stosując jedną z następujących metod:

- Zmiana ustawienia lub miejsca montażu anteny odbiorczej
- Zwiększenie odległości między urządzeniem a odbiornikiem
- Podłączenie odbiornika i urządzenia do osobnych obwodów sieci elektrycznej
- Zwrócenie się o pomoc do wykwalifikowanego technika lub sprzedawcy zajmującego się sprzętem radiowotelewizyjnym
- Niniejsze urządzenie spełnia wymagania rozdziału 15 kodeksu FCC
- To urządzenie nie powoduje zakłóceń elektromagnetycznych
- Jeśli występują jakieś zakłócenia, w tym mogące powodować problemy w działaniu urządzenia, można z niego korzystać pod dwoma warunkami, które zapewniają jego normalne działanie. Niniejszy produkt jest przeznaczony wyłącznie do użytku w pomieszczeniach zamkniętych.

\* Uwaga FCC: Wszelkie zmiany lub modyfikacje urządzenia przeprowadzane bez uzyskania jednoznacznej zgody od firmy odpowiedzialnej za jego zgodność z przepisami mogą skutkować wygaśnięciem upoważnienia użytkownika do posługiwania się nim.

Unikalny identyfikator: sprawdź etykietę na produkcie Strona odpowiedzialna: Samsung Electronics America QA Lab

19 Chapin Rd. Building D Pine Brook NJ 07058 Tel: 1-973-808-6362, Faks: 1-973-808-6361

# <span id="page-26-1"></span>**CE (ang. Conformity European, zgodność z europejskimi przepisami)**

Samsung deklaruje, że niniejszy produkt spełnia zasadnicze wymagania i inne odnośne postanowienia dyrektyw 2014/30/EU, 2014/35/WE i 2011/65/WE.

Urządzenie jest przeznaczone tylko do użytku w pomieszczeniach.

#### **Informacje kontaktowe dotyczące zgodności z przepisami UE**

Samsung Service PO Box 12987, Dublin, Irlandia

## <span id="page-27-0"></span>**Zużyty sprzęt elektryczny i elektroniczny**

Ten symbol na produkcie, akcesoriach lub dokumentacji oznacza, że danego produktu ani jego akcesoriów elektronicznych (np. ładowarek, zestawów słuchawkowych czy kabli USB) nie można po zakończeniu eksploatacji wyrzucać razem z innymi odpadami z gospodarstwa domowego. Aby zapobiegać niekorzystnemu wpływowi niekontrolowanych odpadów na środowisko naturalne i zdrowie ludzkie, prosimy oddzielać te przedmioty od innych rodzajów odpadów i przekazywać do odpowiedniej utylizacji, promując w ten sposób zrównoważone ponowne wykorzystywanie zasobów materialnych.

Użytkownicy indywidualni powinni zwrócić się do sprzedawcy, u którego nabyli niniejszy produkt, lub do władz lokalnych o informacje, dokąd i w jaki sposób mogą przekazywać te przedmioty do utylizacji bezpiecznej dla środowiska naturalnego.

Użytkownicy instytucjonalni powinni skontaktować się w tej sprawie z dostawcą bądź sprawdzić warunki określone w umowie zakupu. Niniejszego produktu ani jego akcesoriów elektronicznych nie można wyrzucać razem z innymi odpadami komunalnymi.

## **SInnowacje, nauka i rozwój gospodarczy Kanady**

To urządzenie cyfrowe klasy B spełnia wszystkie wymagania kanadyjskich przepisów dotyczących urządzeń powodujących zakłócenia. ICES‑003 Etykieta zgodności CAN ICES-3 (B)/NMB-3(B)